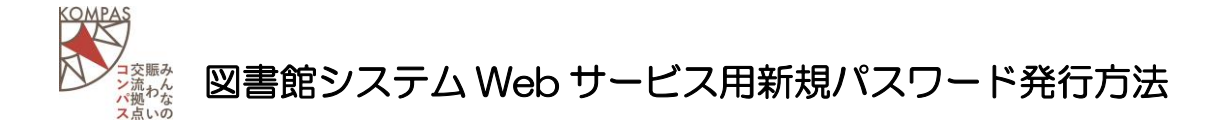

- 1 香取市図書館システムの Web サービスについて 図書館の Web サービスは 24 時間使用できます。
- 2 Web サービスの内容について

図書館の Web サービスには、誰でも使う事が出来るサービスと、利用者 番号とパスワードが必要なサービスがあります。(利用者番号とは利用者カ ードの裏面に書いてある7桁の数字のことです。)

【どなたでも使う事ができるサービス】

●資料検索 … 図書館で所蔵している本の検索ができます。

●新着案内 … 過去30日以内に図書館に入荷した本の一覧です。(但し、 発行日から3年以上経過した本は含まれません。)

●ベストリーダー … 過去3年間で貸出が多かった本のベスト10です。

●ベスト予約 … 現時点で予約の多い本のベスト 10 です。

●おすすめ資料 … 図書館のおすすめ本のリストです。

【利用者番号とパスワードが必要なサービス】

●本の予約 … 図書館で所蔵している本に予約することができます。 (貸出できない本に予約することはできません。)

- ●貸出の延長 … 本の貸出期間を延長することができます。(延長は1回の み。別の利用者の予約が入っていたり、市外の図書館から 借りた本は延長できません。)
- ●貸出状況照会 … 現在の貸出状況を見ることができます。
- ●予約状況照会 … 現在の予約状況を見ることができます。
- ●予約カート状況照会 … 現在、予約カートに入っている本です。
- ●My 本棚 … 自分のお気に入りの本のリストが作成できます。

●メールアドレス登録 … 連絡先にメールアドレスを登録することで、予 約連絡、新着図書案内、リマインダーなどのサー ビスを受けることができます。

- ●新着図書案内 … 予め設定したキーワード等に該当する本が入荷した時 にメールでお知らせする機能です。
- ●リマインダー設定 … 返却日が近づくとメールでお知らせする機能です。
- ●貸出履歴 … 図書館で借りた本の履歴を残す機能です。
- ●その他 … スマートフォンやタブレットの画面に利用者カードのバーコ ードを表示させて本を借りることができます。

#### 3.新規パスワードの設定方法

図書館の Web サービスを全て利用するには、利用者番号と新規パスワードの 発行が必要です。(利用者カードの番号はそのまま使えますが、今まで使ってい たパスワードは使えなくなります。)

利用者登録及び利用者カードの発行は、香取市内の読書施設(佐原中央図書館、 小見川図書館、山田公民館図書室、栗源市民センター図書室)のカウンターでで きます。(利用者登録の際には住所が確認できるもの(学生証、保険証、免許証 など) をお持ちください。)

パスワードは、館内 OPAC、インターネットに接続されたパソコンやタブレ ット、スマートフォンから設定できます。

#### 3-1 インターネットに接続されたパソコンから設定する。

(1)香取市図書館のホームページにアクセスします。 https://www.katori-kompas.net/library/

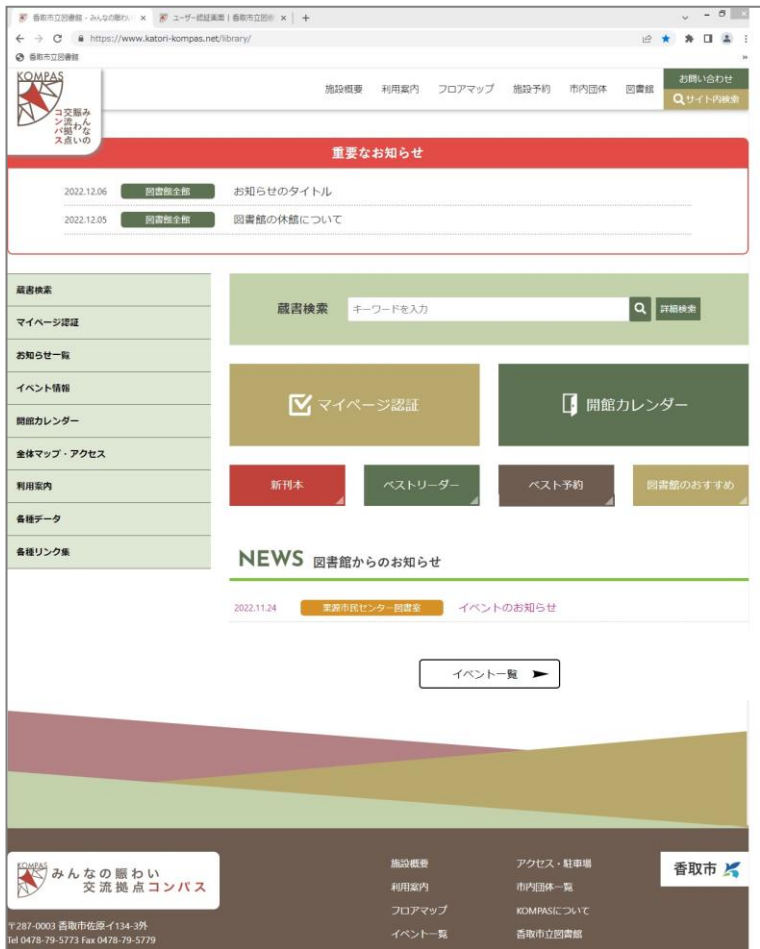

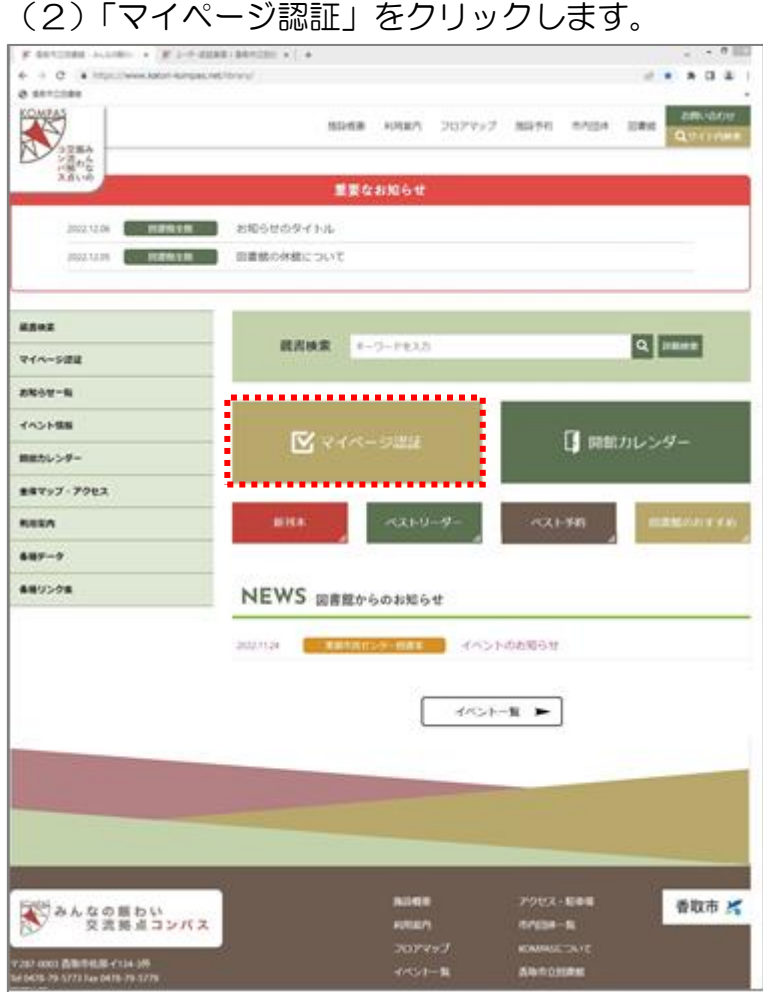

(3)WebOpac の My ページの認証画面が表示されます。

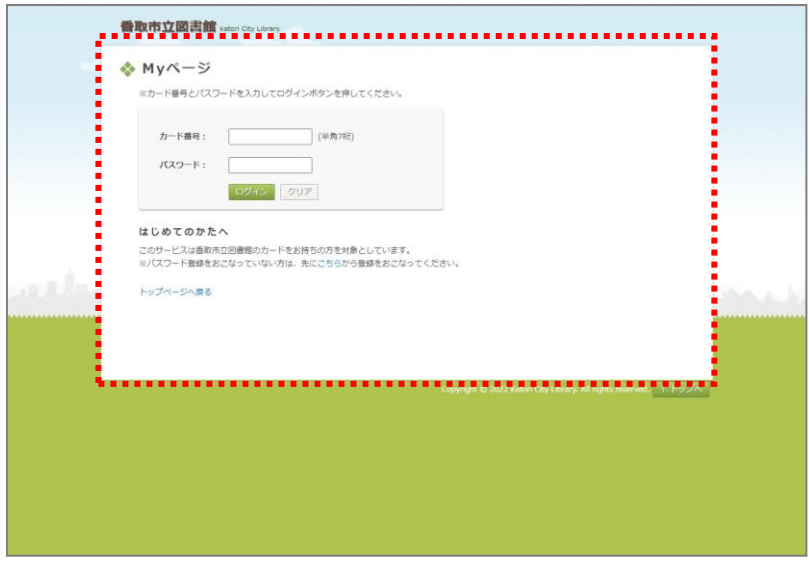

(4)新規パスワードを発行する場合は、My ページ画面下段の「パスワード登 録をおこなっていない方は、先にこちらから登録を行ってください。」の メッセージの"こちら"の文字をクリックします。

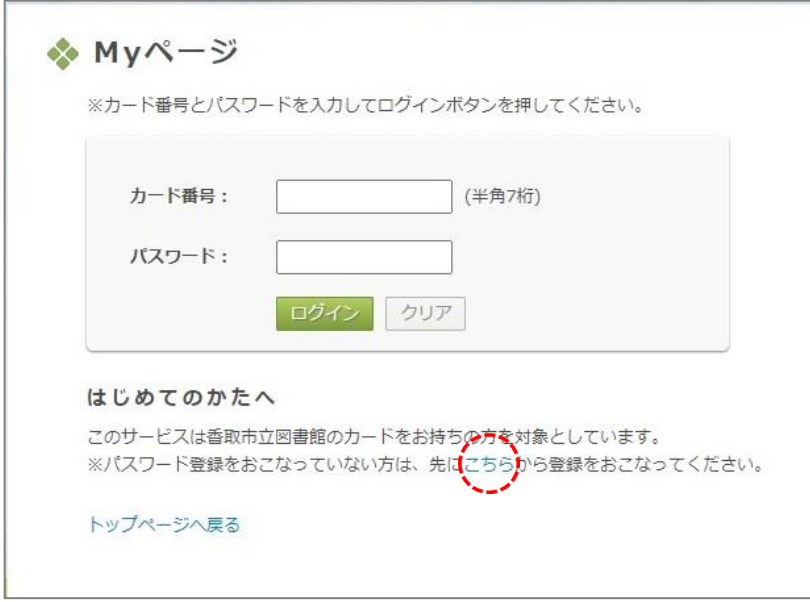

(5)パスワードの登録画面が表示されます。

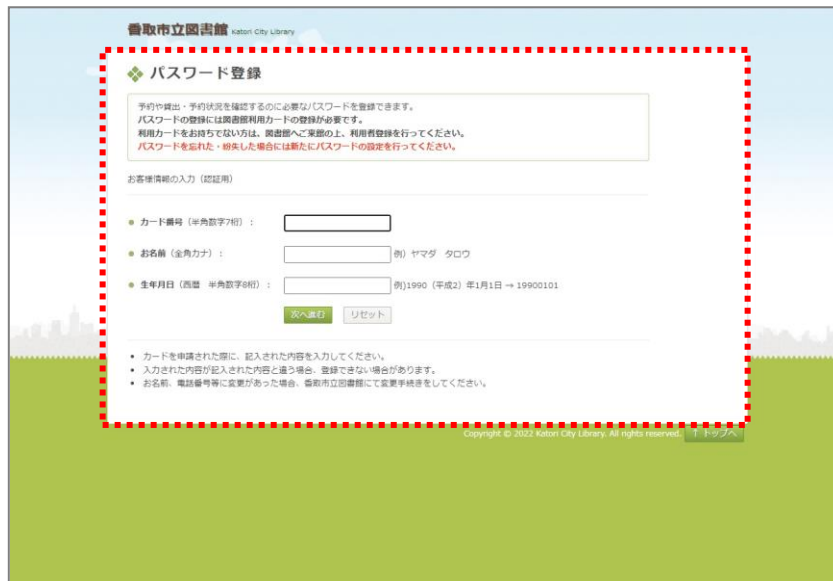

# (6)カード番号、お名前、生年月日を入力します。

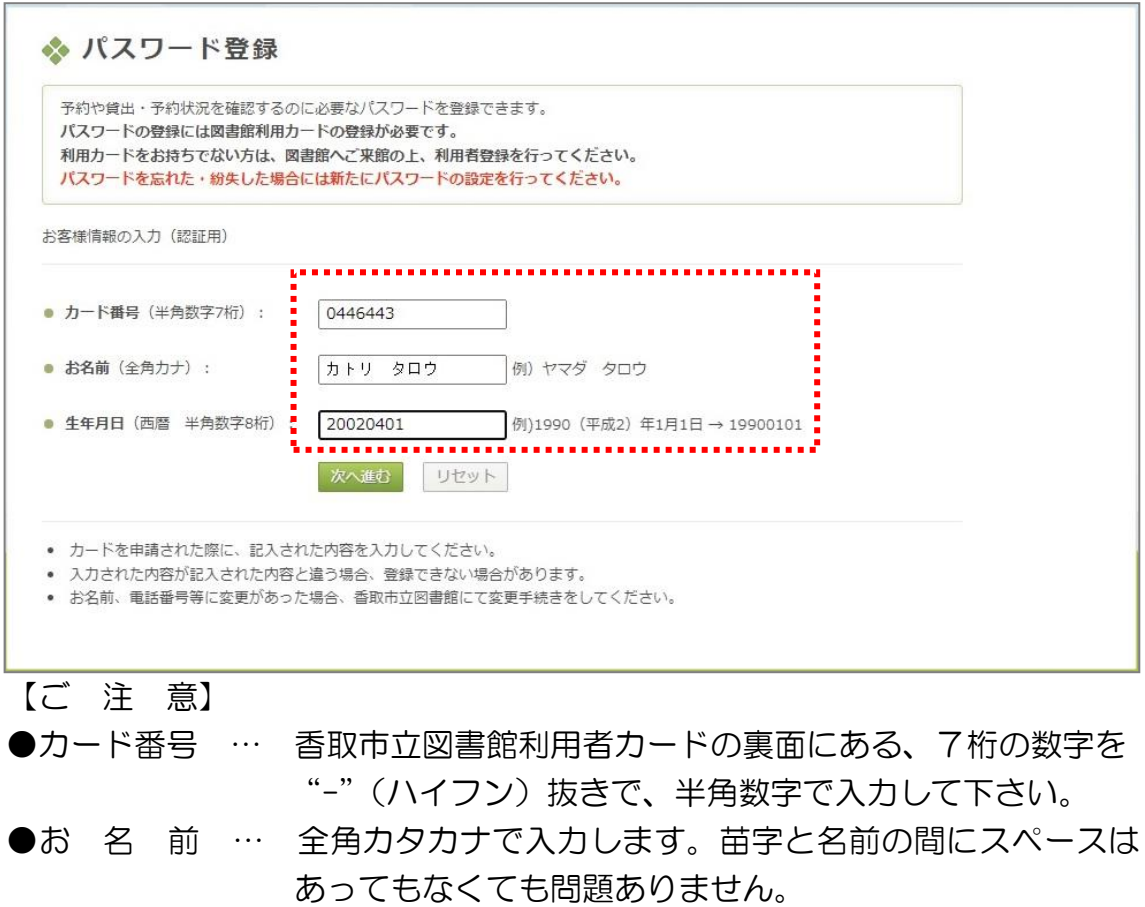

●生 年 月 日 … 西暦で、半角数字8桁を入力してください。 但し、生年月日の"日"は"01"で共通となります。 例)19710416 → 19710401

(6)「次へ進む」のボタンをクリックします。

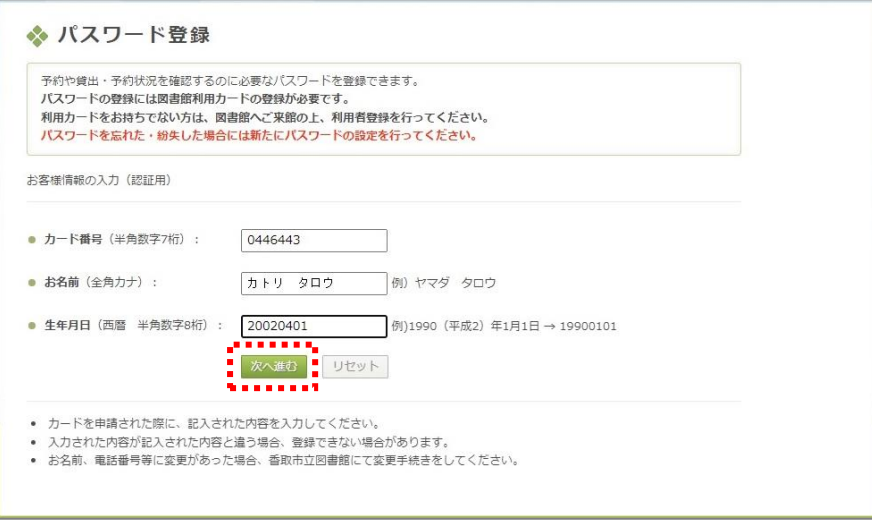

(7)新規パスワードの登録画面が表示されます。

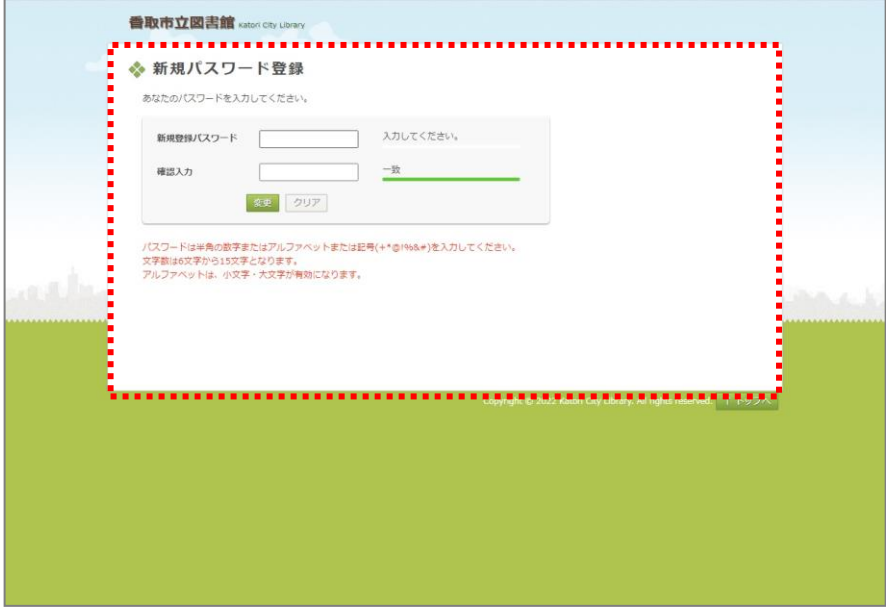

(8)「新規のパスワード」と「確認入力」に同じパスワードを入力します。

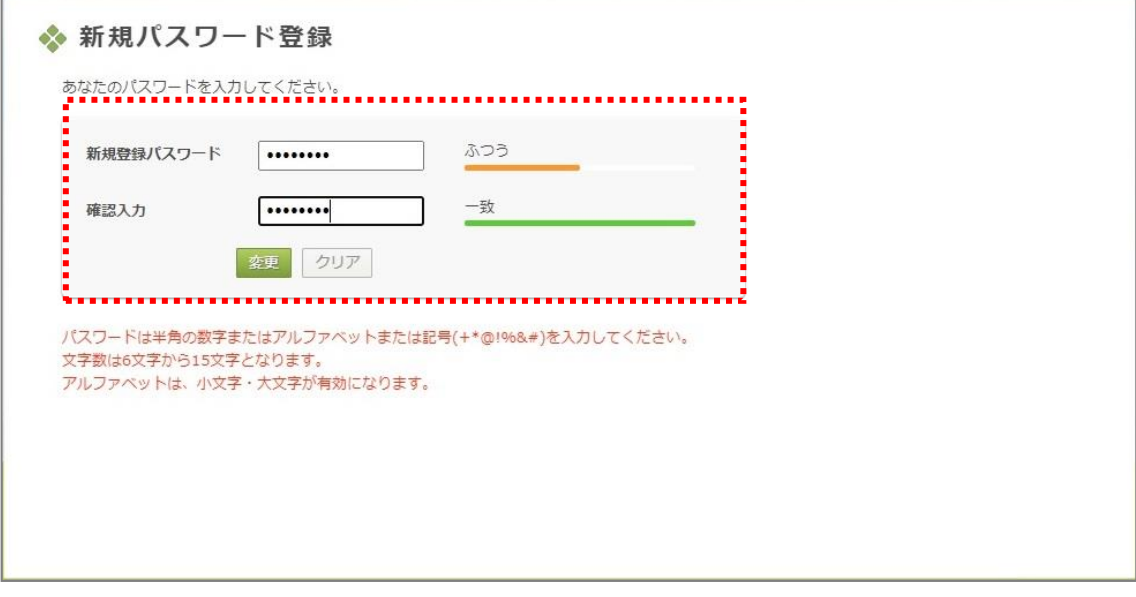

【 ご 注 意 】

●パスワードには半角英数字、または記号が使用できます。

●文字数は6文字から15文字となります。

●アルファベットは大文字と小文字で区別します。

(9)「変更」ボタンをクリックします。

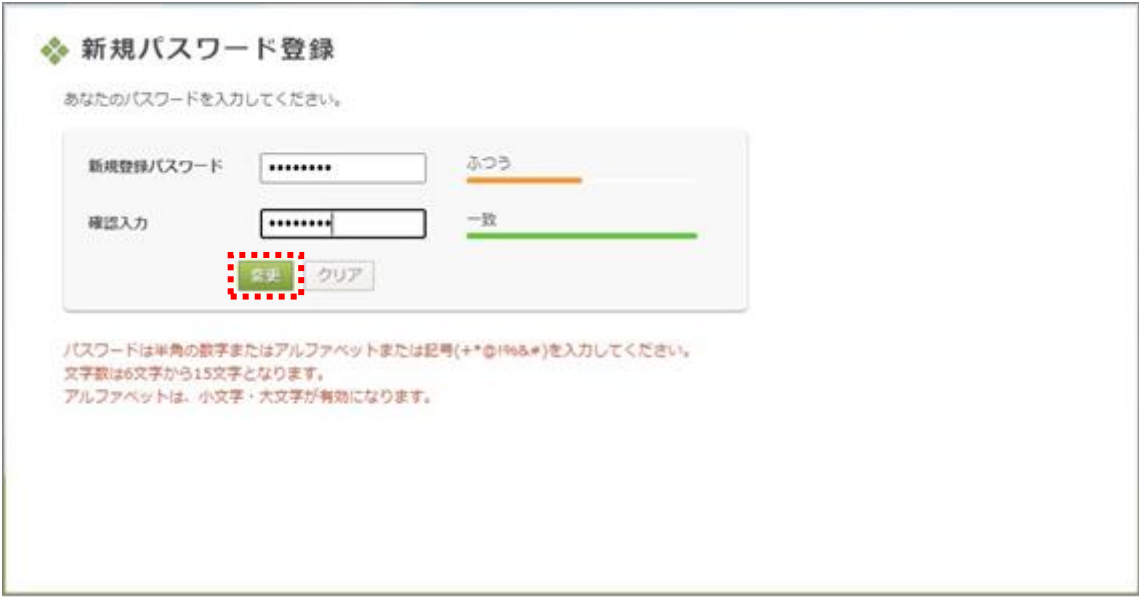

(10)「パスワードを登録しました。」というメッセージが表示されましたら、 登録は終了です。引き続き、「ご利用照会へ」のボタンをクリックして 「Myページ」がご利用いただけるようになります。

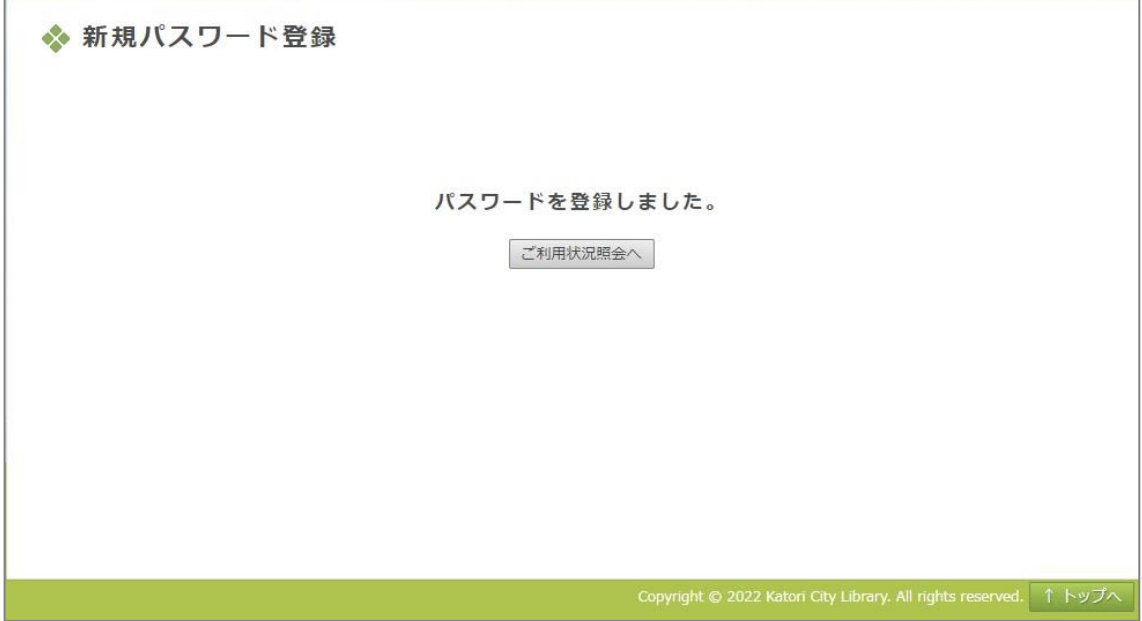

## 3-2 館内 OPAC (利用者開放端末)に接続されたパソコンから設定する。

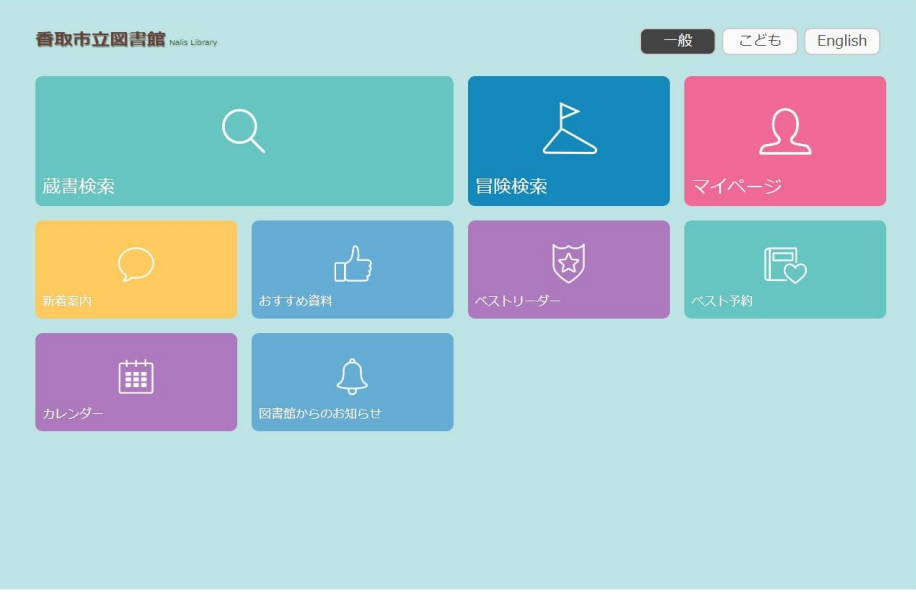

## (1)市内各読書施設に設置された館内 OPAC でパスワードが発行できます。

### (2)「マイページ」をタッチします。

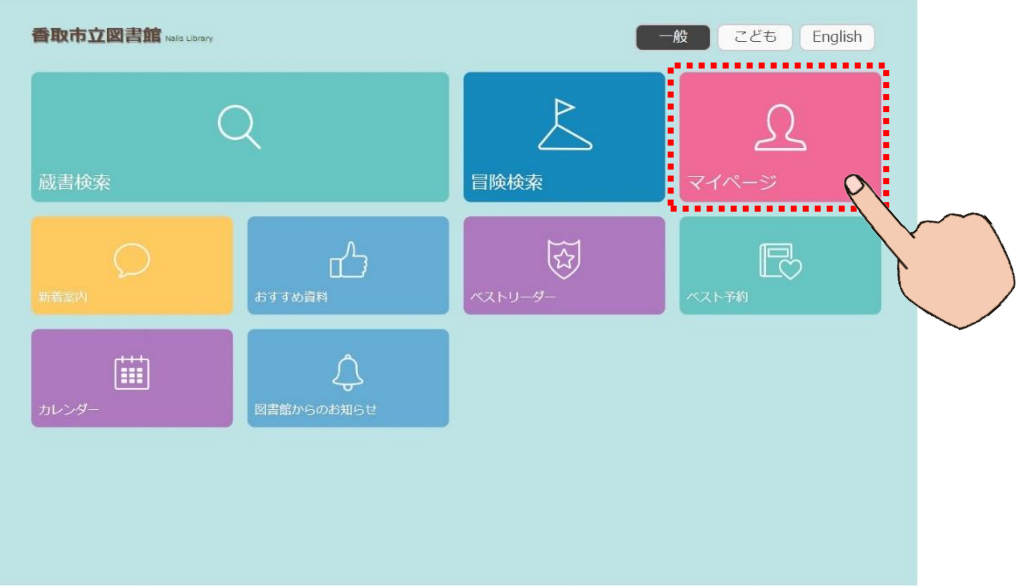

# (3)ログイン|My ページが表示されます。

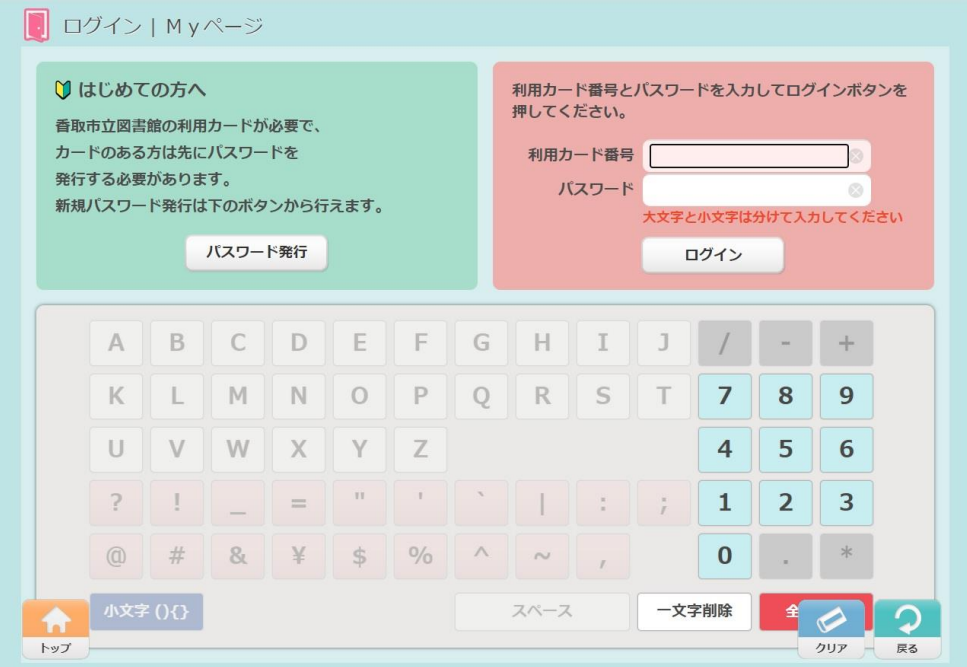

## (4)「パスワード発行」をタッチします。

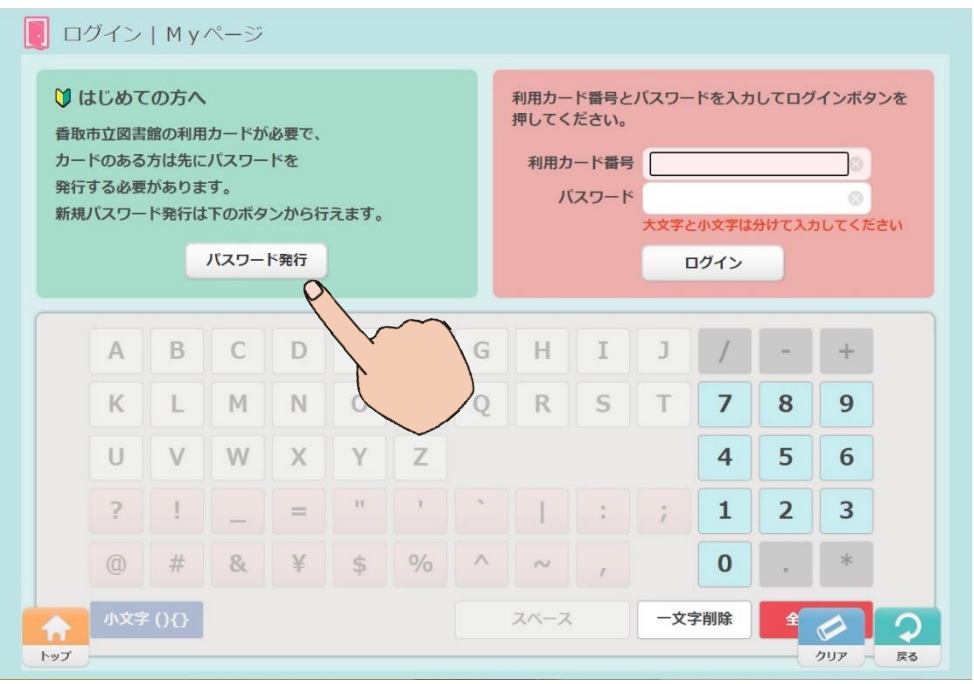

(5)WebOPACと同様に利用者番号、お名前、生年月日を入力し、「次へ進 む」をタッチします。

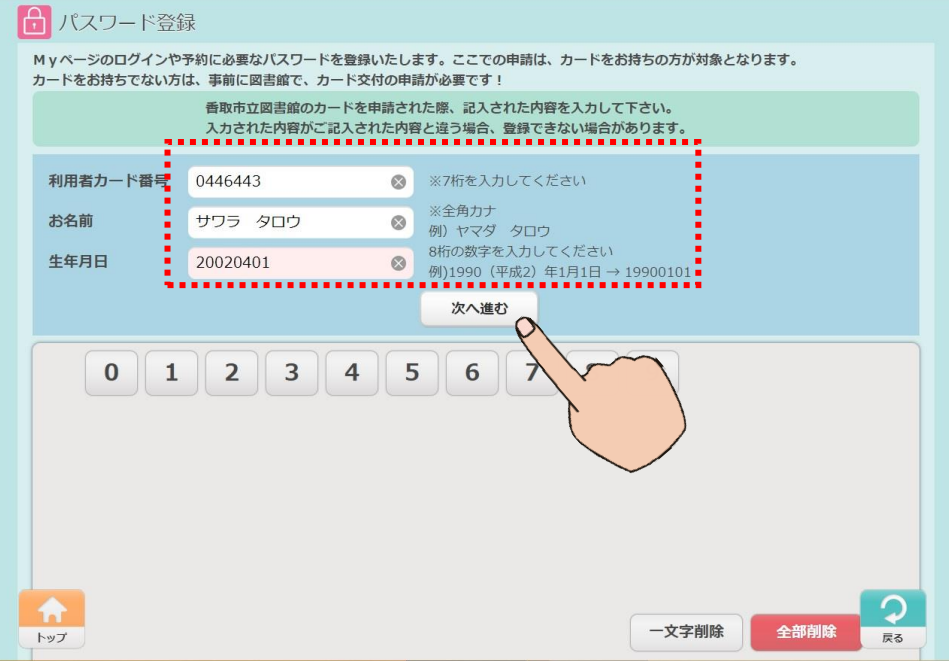

(6)「新しいパスワード」と「確認用」のパスワードを入力し、「設定する」を タッチします。

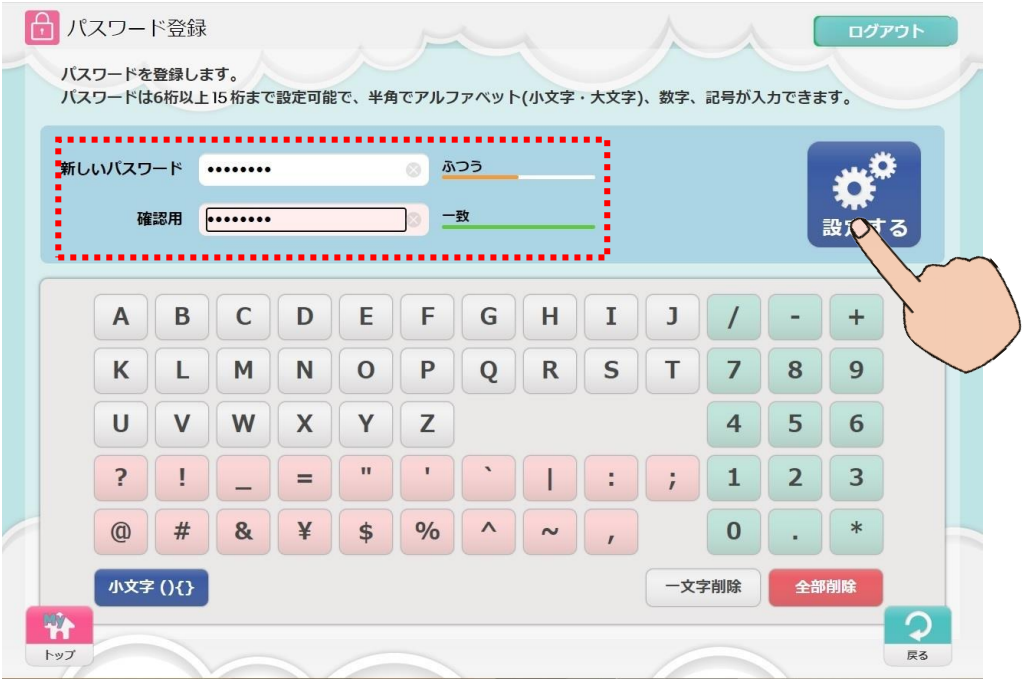

(7)「パスワードを登録しました」という画面が表示されたら登録終了です。

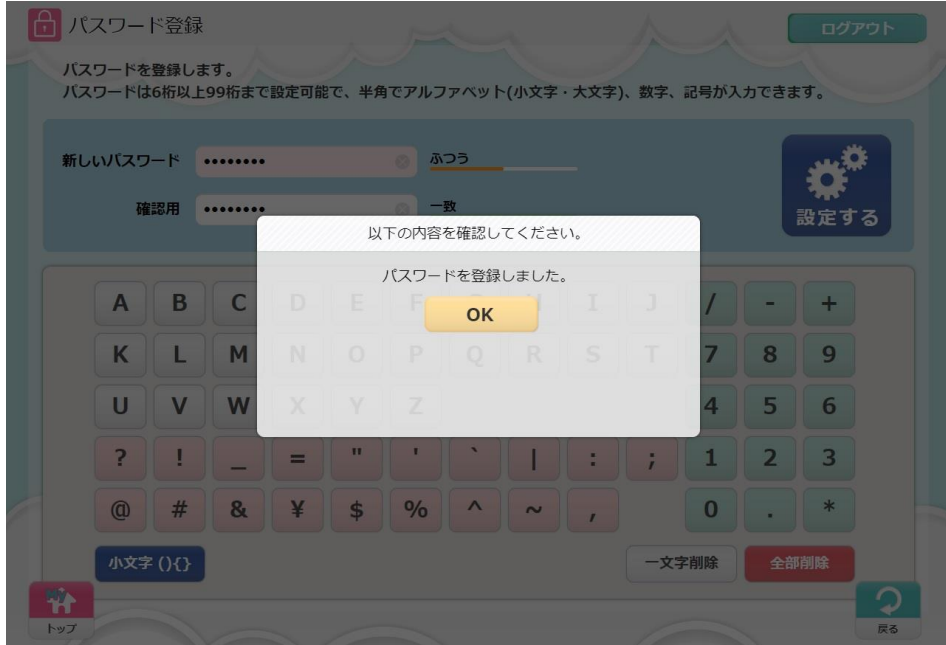

(8)「OK」をタッチすると、My ページのログイン画面が表示されます。 利用者番号とパスワードを入力してログインします。

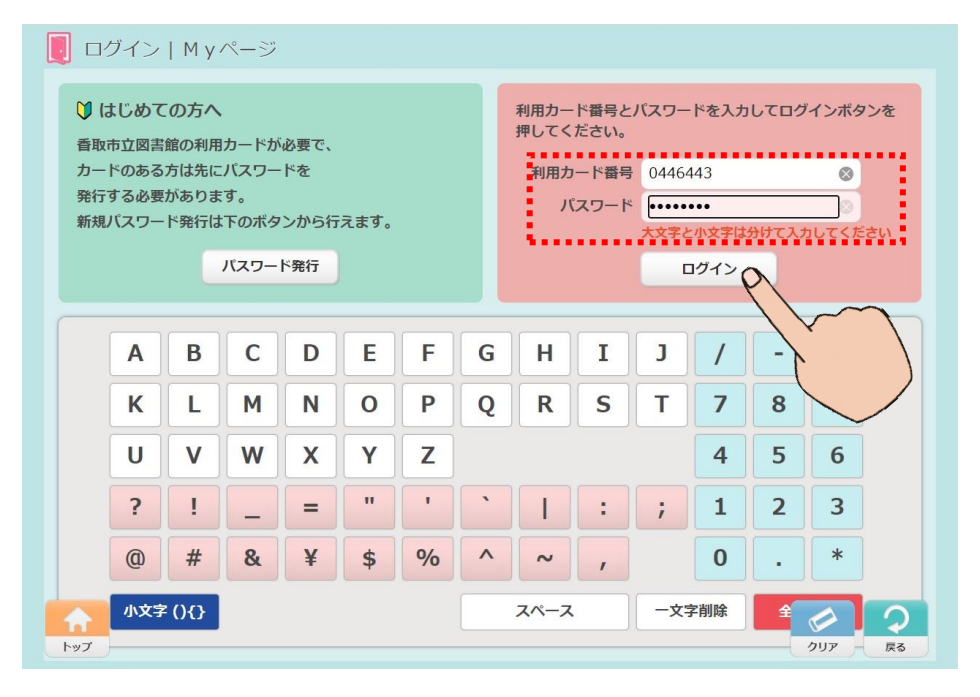

(3)Myページ画面が表示されます。

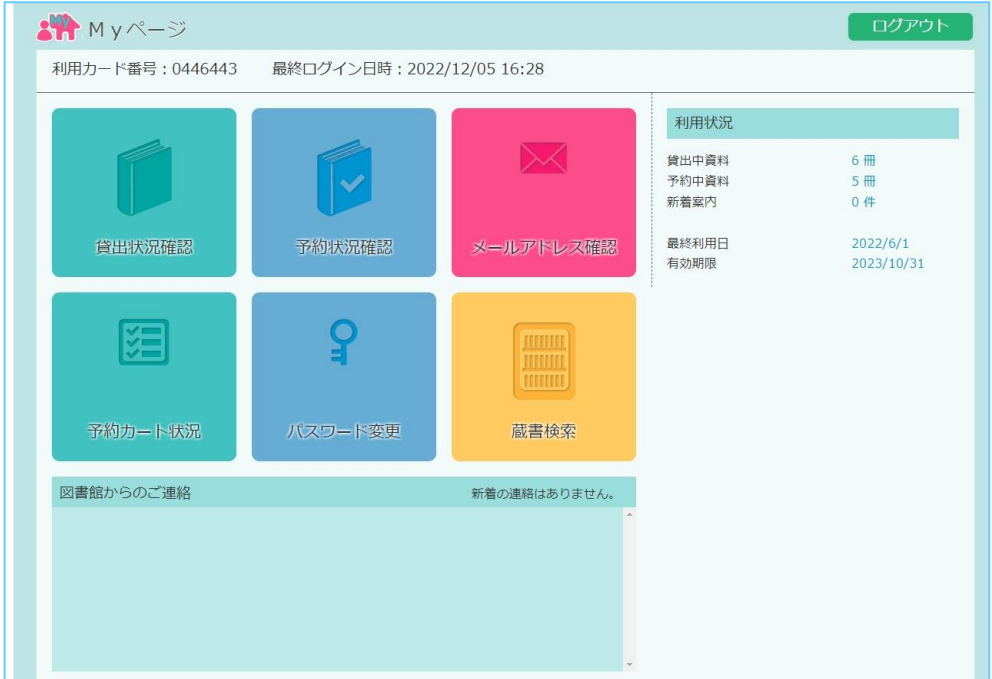

※ 館内 OPAC は不特定多数の方が利用します。 ご利用が終わったら、必ず画面右上の「ログアウト」をタッチして、ログア ウトして下さい。

### 3-3 スマートフォンから設定する

基本的な操作方法は WebOPAC と同様です。 香取市図書館ホームページの「マイページ認証」画面から入ります。

(1)新規パスワードを発行する場合は、My ページ画面下段の「パスワード登 録をおこなっていない方は、先にこちらから登録を行ってください。」の メッセージの"こちら"の文字をタップします。

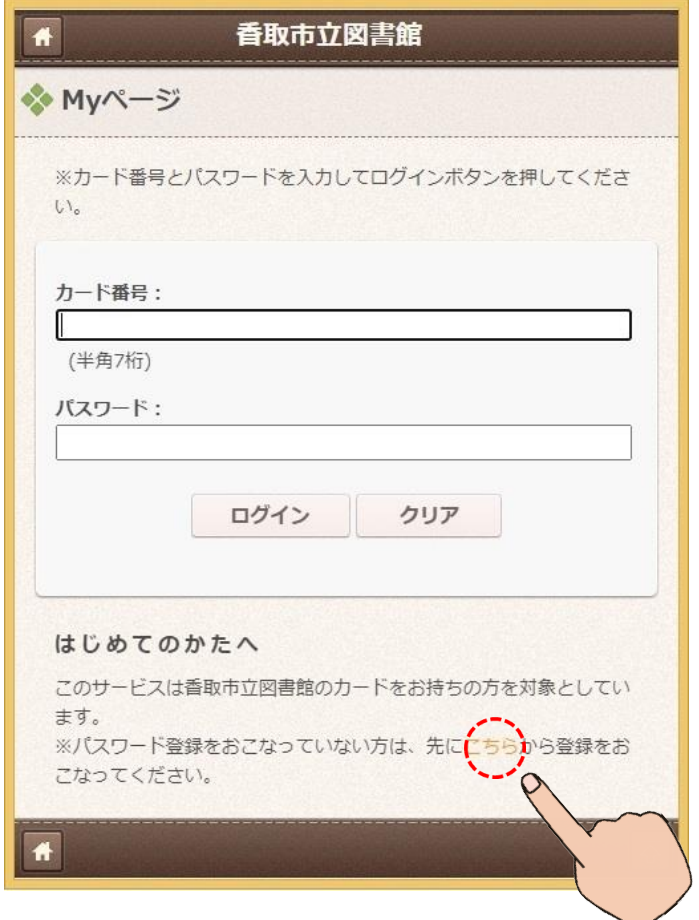

## (2)パスワード登録画面が表示されたら、利用者番号、お名前、生年月日を入 力し、「次へ進む」をタッチします。

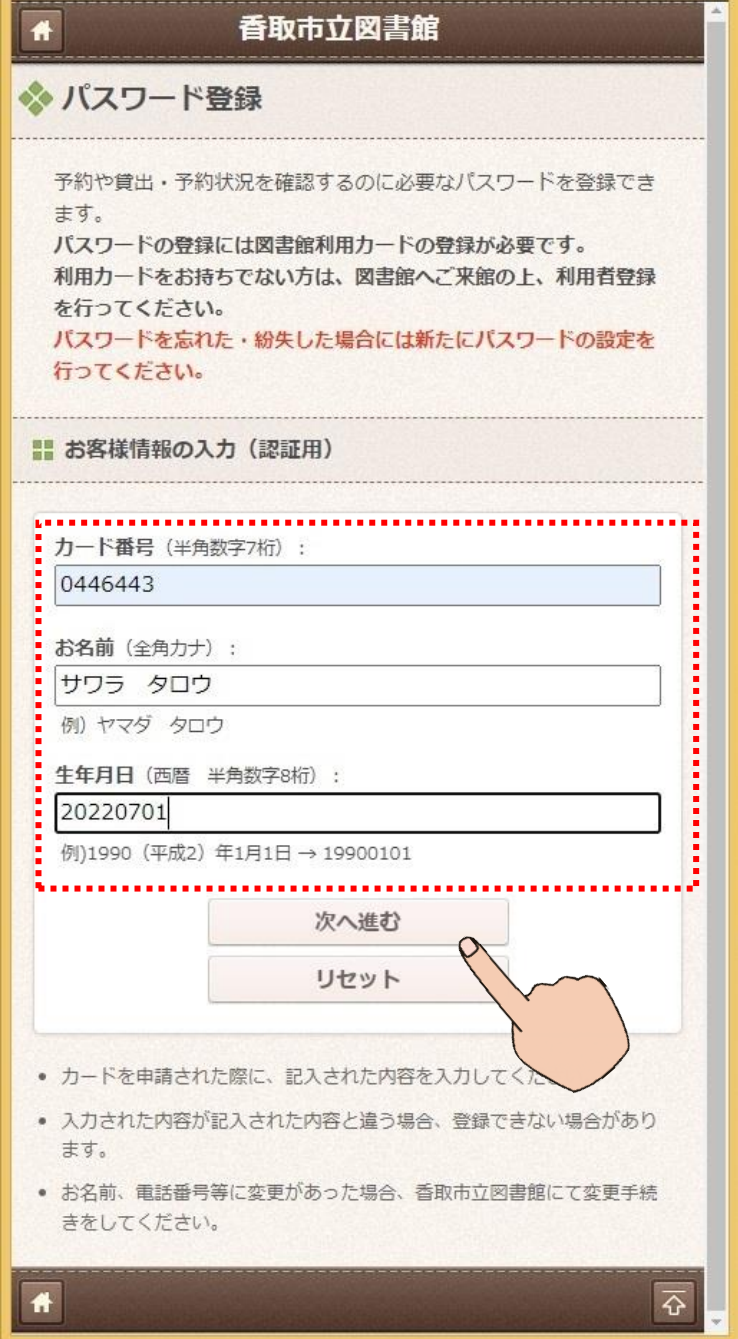

(4)「新規パスワード」と「確認入力」行い、「変更」をタップします。

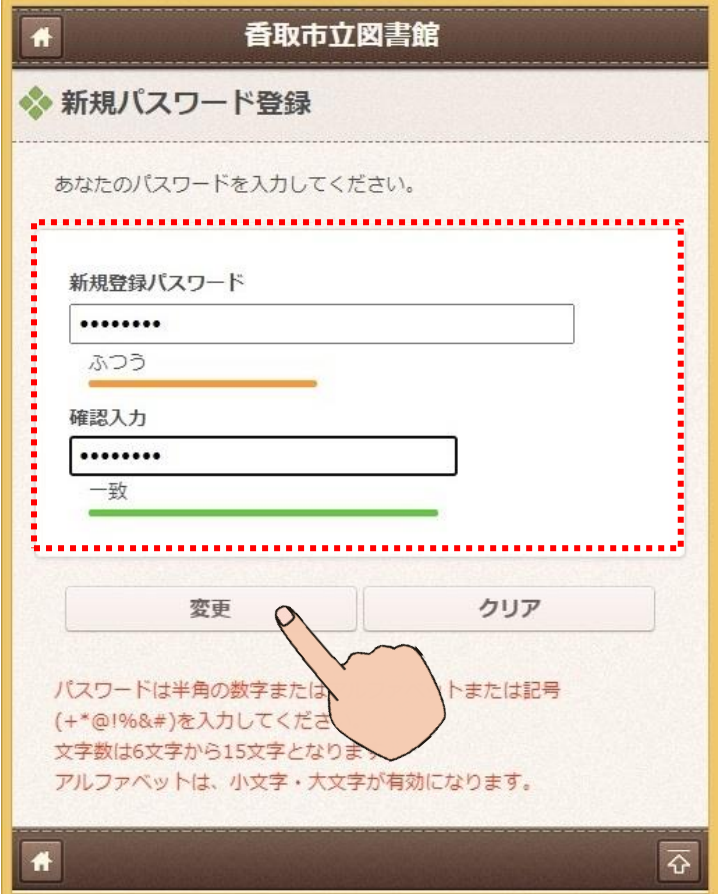

(5)「パスワードを登録しました。」というメッセージが表示されたら登録完了 です。

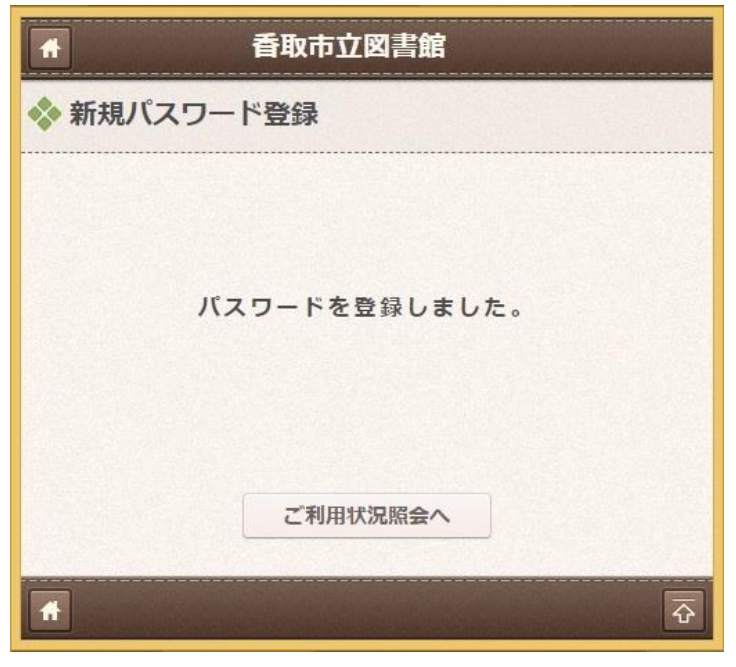

### 4.その他の便利な機能

スマートフォンやタブレットで利用者カードのバーコードを表示すること ができます。

セルフ貸出機やカウンターで本を借りる時にご利用いただけます。

(1)スマートフォンのマイページにログインした後、左上のバーコードのアイ コンをタップします。

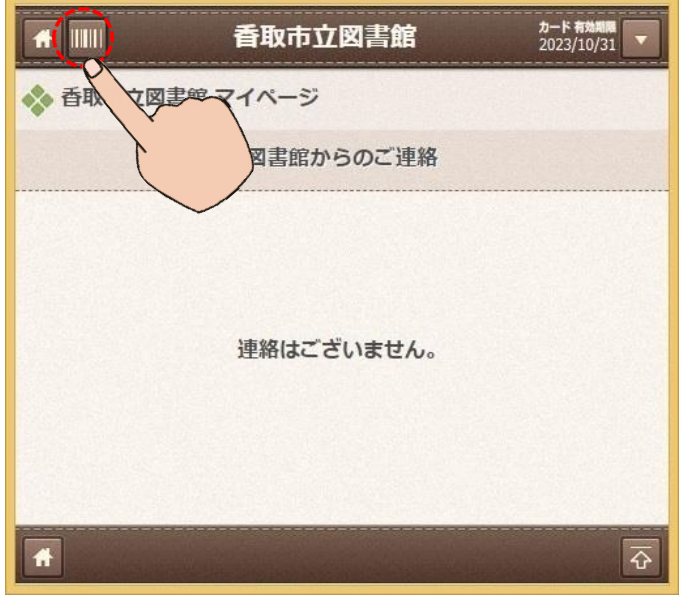

(2)利用者カードのバーコードが表示されます。

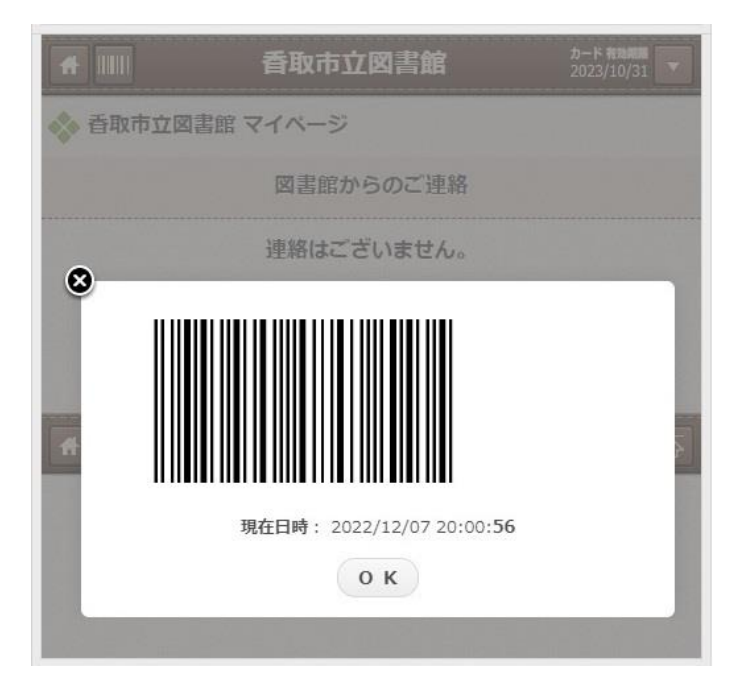

(3)また、右上の▼ボタンをタップすることで、マイページのメニューが表示 されます。

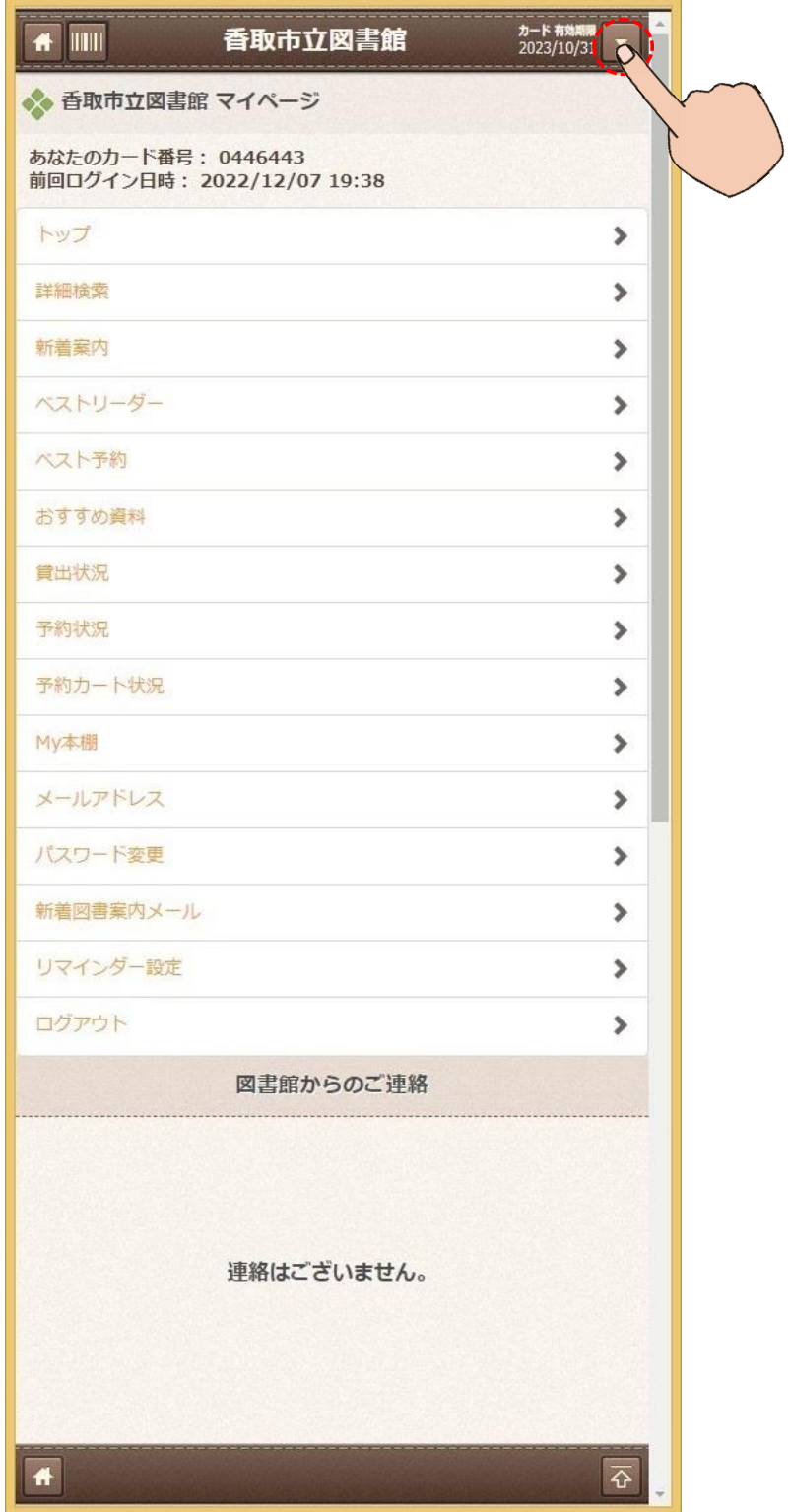